# ライトリーグ操作マニュアル

## 試合当日の流れ

ライトリーグ HP にログインし https://hard.l-darts.com/

## 1,スケジュールの確認

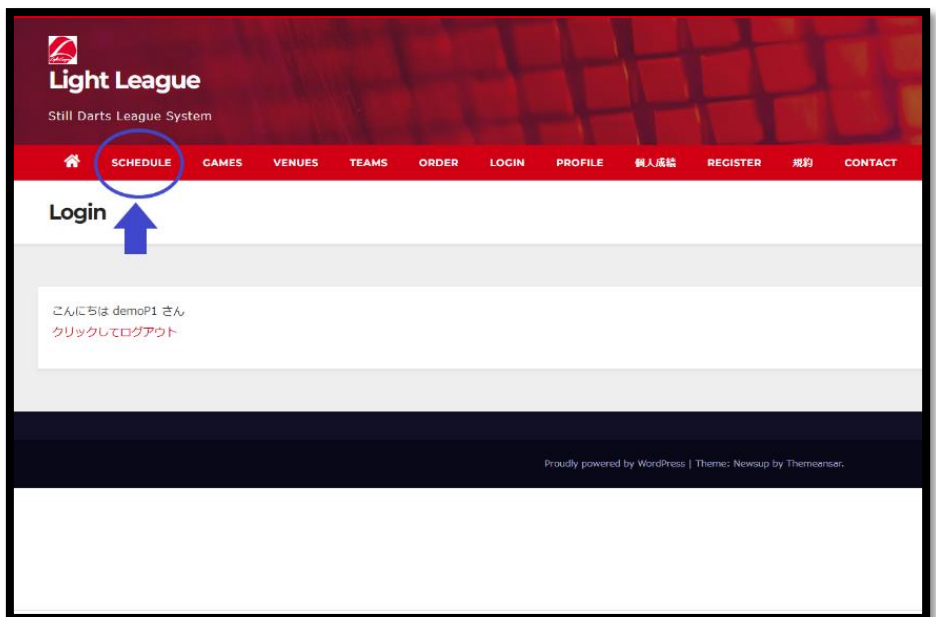

青矢印部分 を選択

## 2,当日の試合の確認

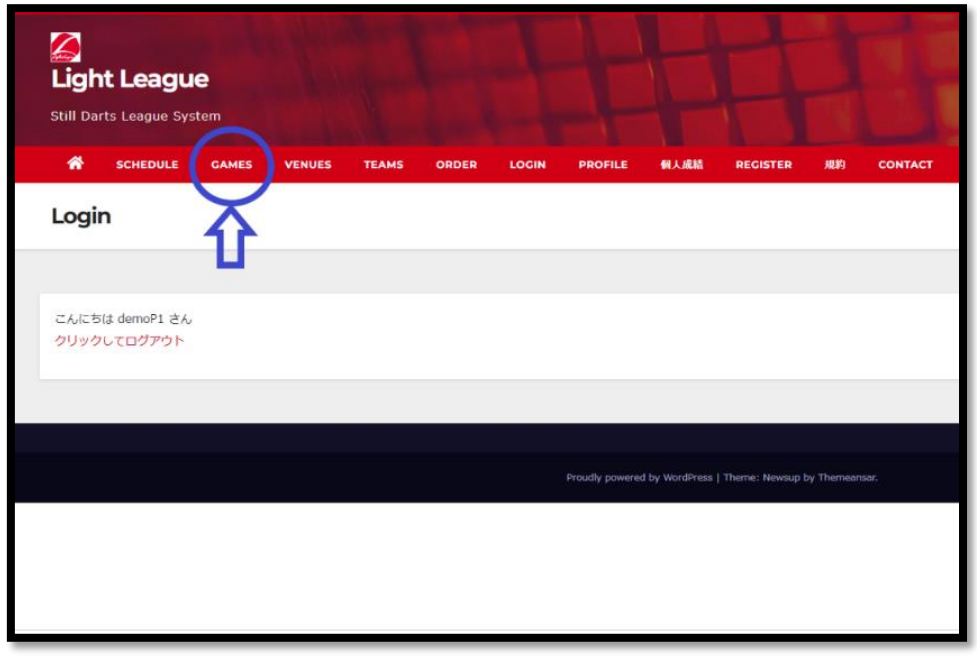

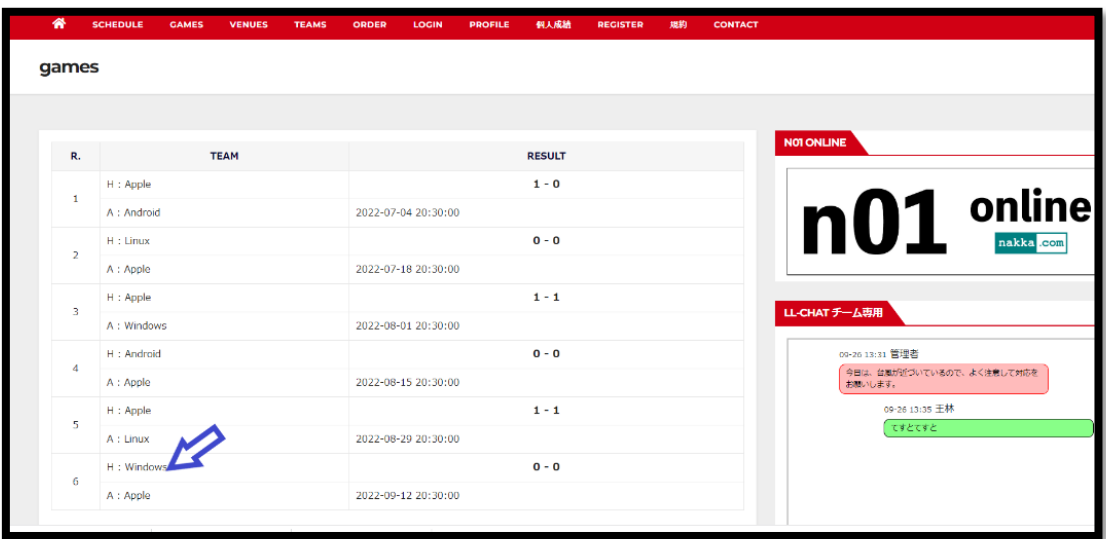

青矢印部分を選択

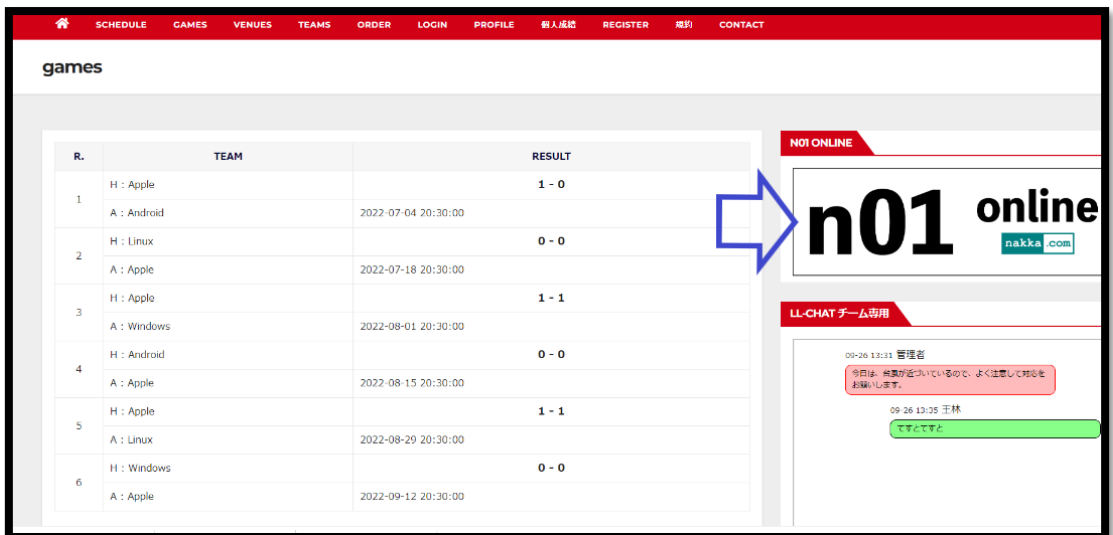

矢印がn01 のリンクになっております。

## 7、n01 の進め方

ホームチームがn01 をスケジュールモードで立ち上げる。

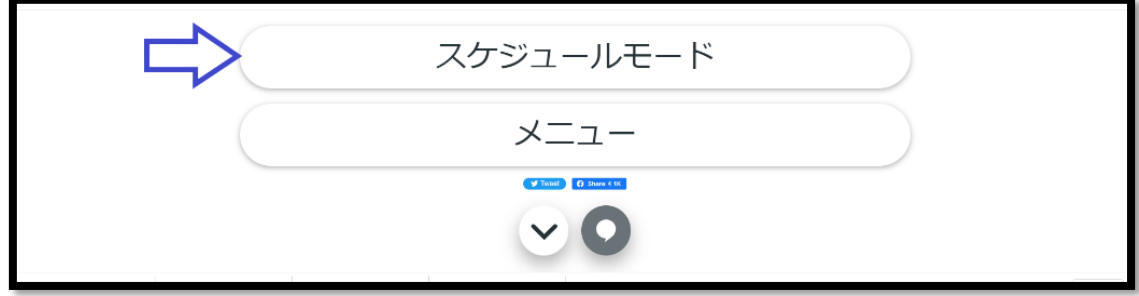

スケジュールモードを選択

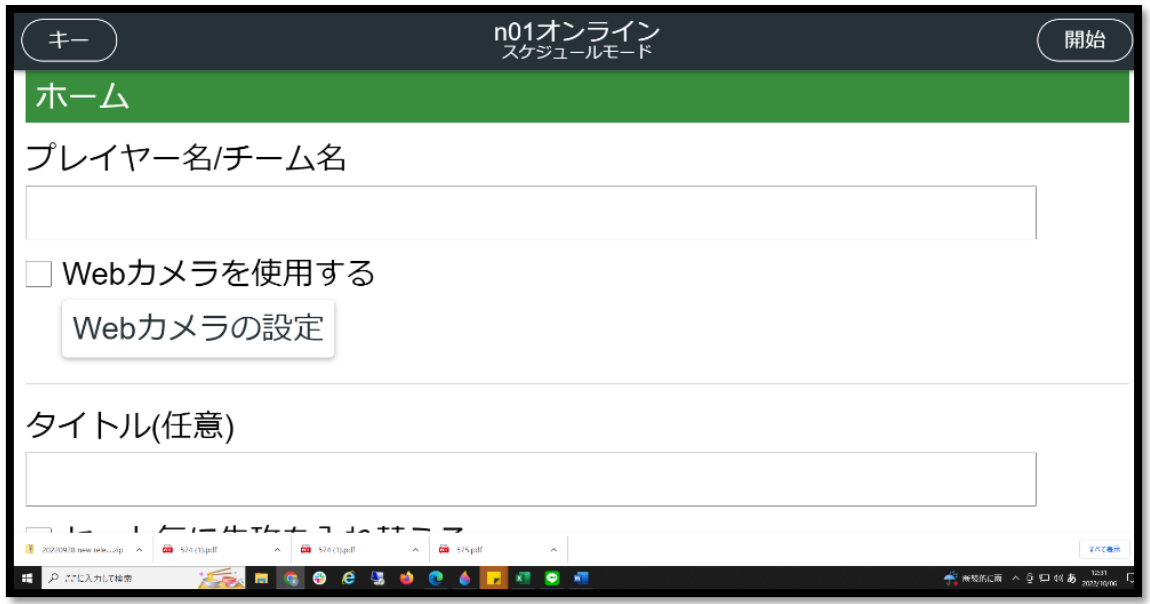

チーム名を記入 タイトルを 【LL 曜日ディビジョン〇】 例【LL 火曜日 D2】

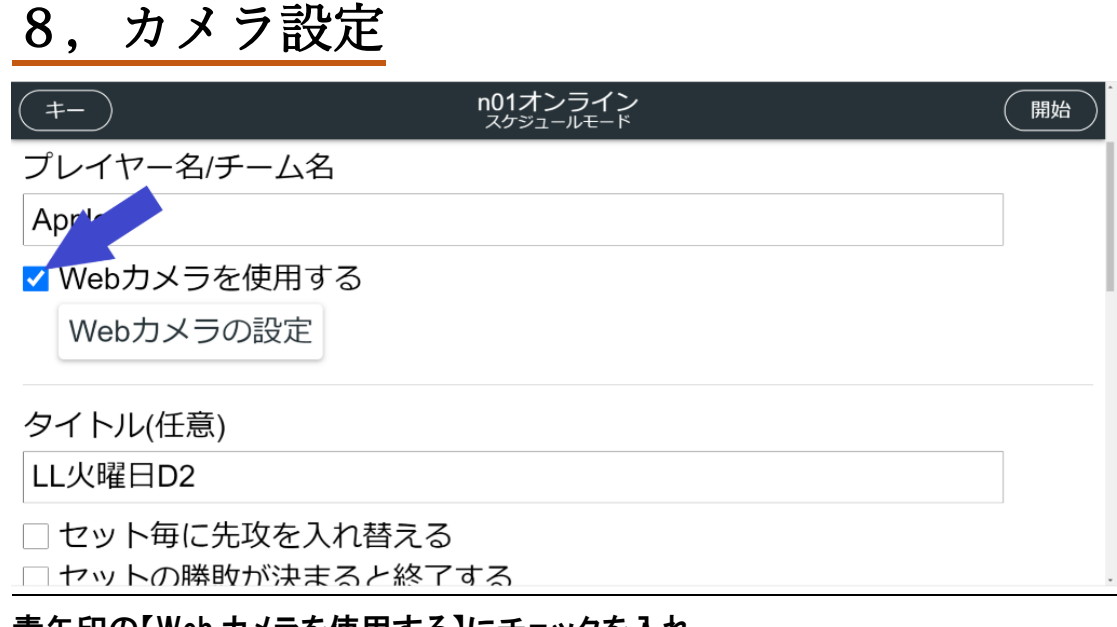

### 青矢印の【Web カメラを使用する】にチェックを入れ 【Web カメラの設定】を選択

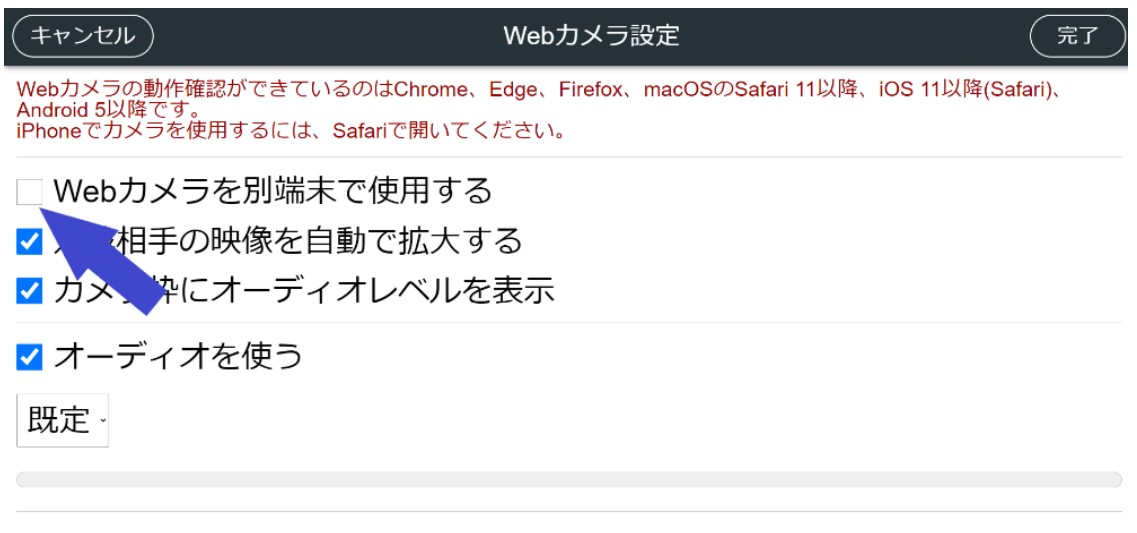

【Web カメラを別端末で使用する】にチェックを入れる

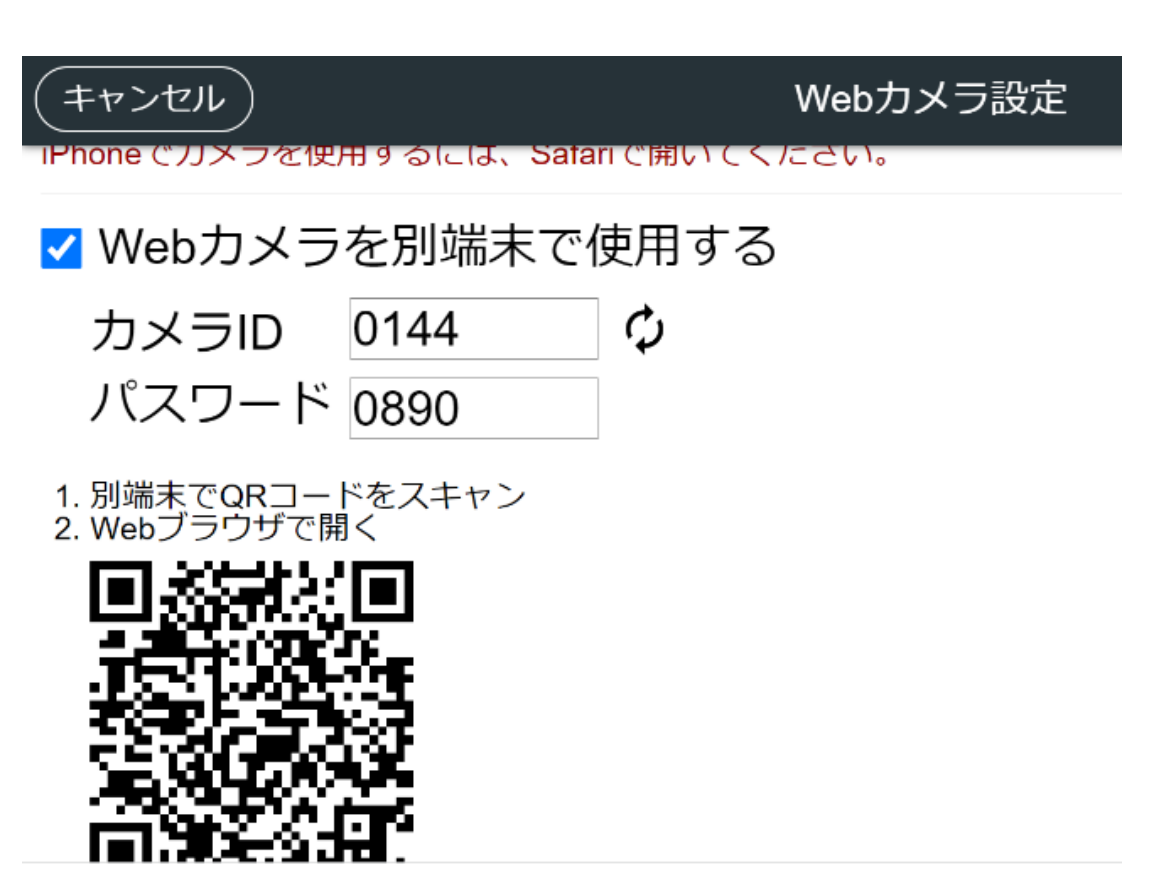

カメラで使用する携帯電話で QR コードを読み取り携帯に送られたカメラ ID と PASS の許可をする。三脚に携帯電話をセットする

# 9,試合内容

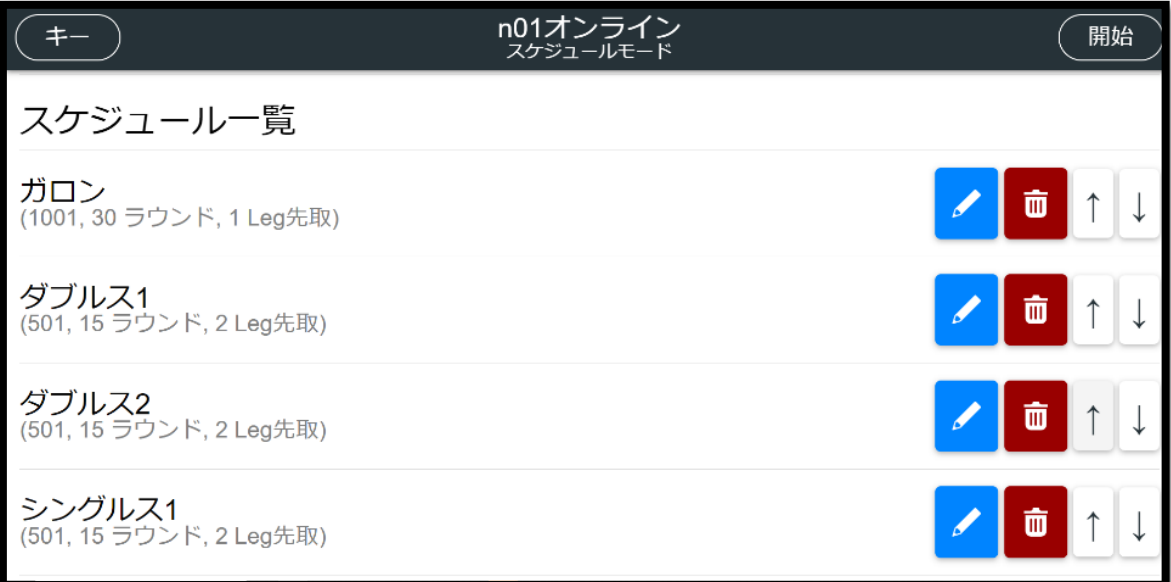

### 初期設定では ガロン ダブルス1 ダブルス 2 シングル 1~4 となっております。 ガロンをトリオスへ変更し、1001 を 901 へ変更する。

シングル3~4をゴミ箱ボタンで削除する。

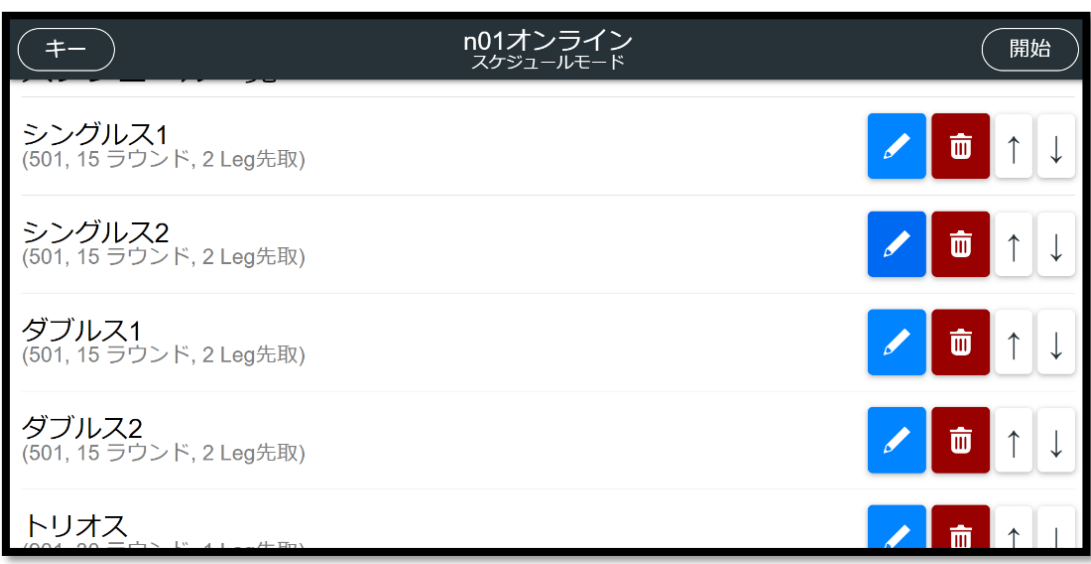

試合の順番を シングル1 シングル 2 ダブルス1 ダブルス2 トリオス の順に変更する。 上記が完了したら開始ボタンを押す 開始ボタンを押すと URL がでるのでコピーしていただき

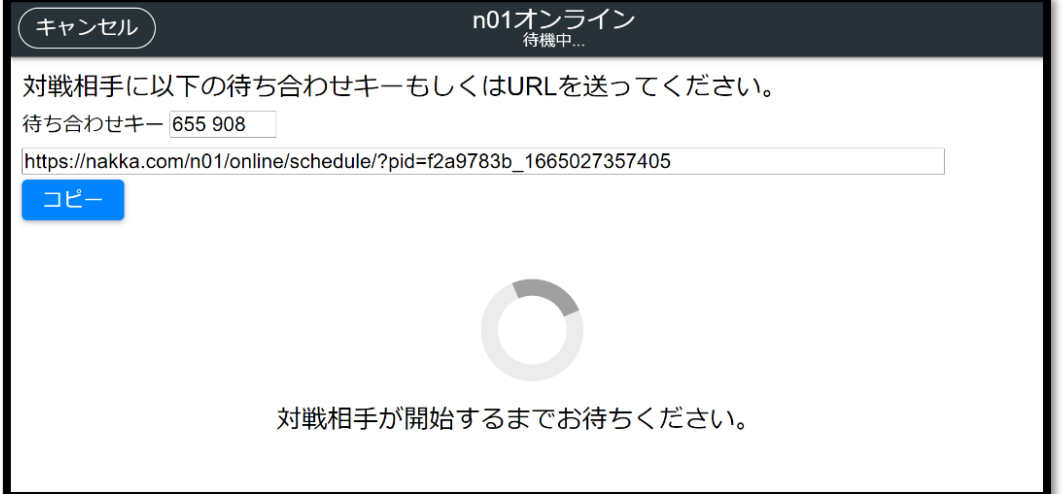

【GAME】から試合を選択し

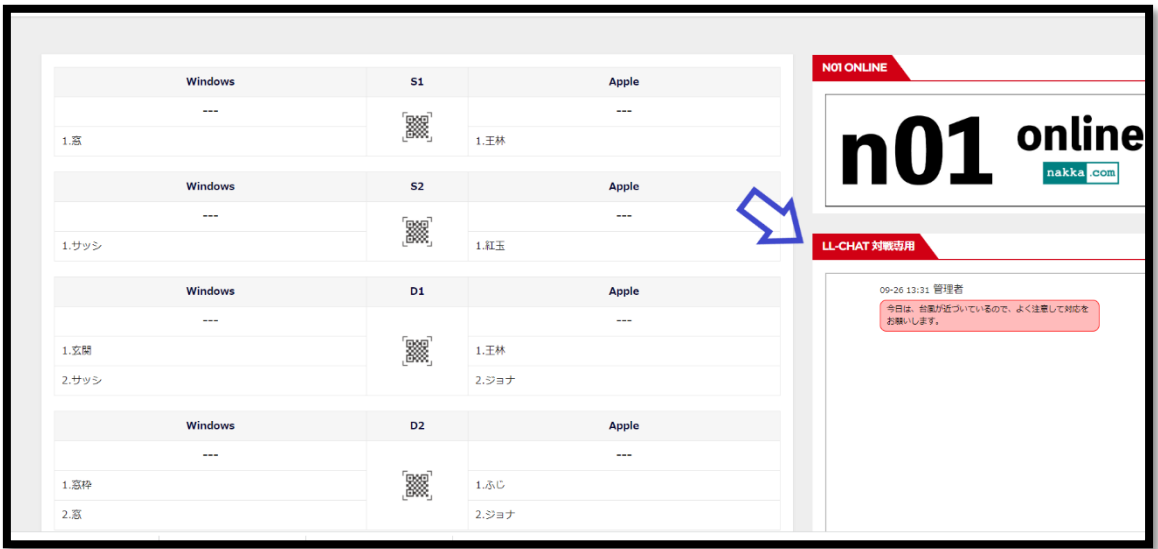

上記写真の青矢印部分のチャット欄へペーストする。 ※チームチャットと対戦相手のチャットがあるので間違えないようお願いします。

アウェイチームが URL からn01 へ入り

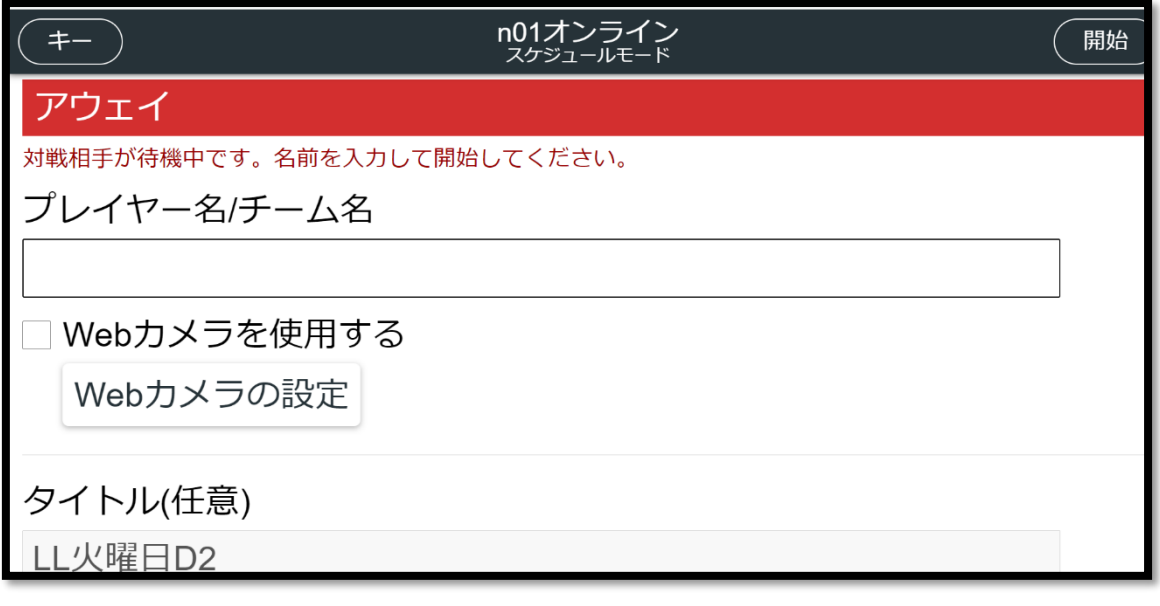

チーム名記入し

ホームチームと同じくカメラ設定をする

#### 右上の開始を押すと試合スタート

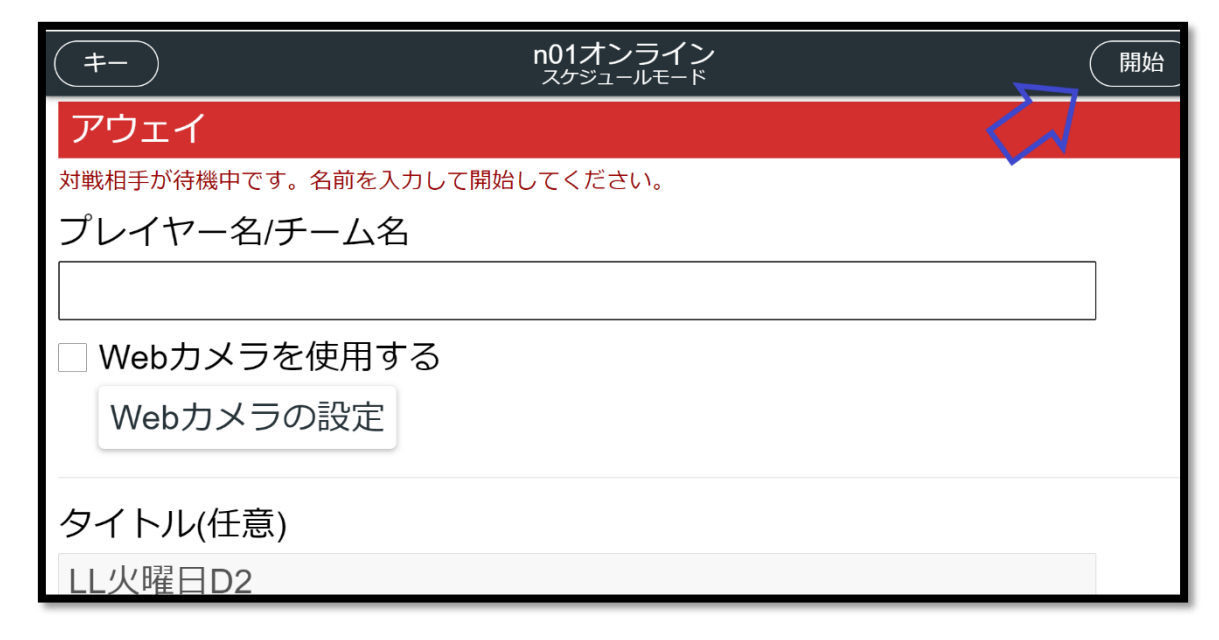

## 10,結果報告手順

### 試合終了後⇒n01 オンラインのメニュー⇒n01 ライブに入る 左上の履歴からリーグ結果を選び

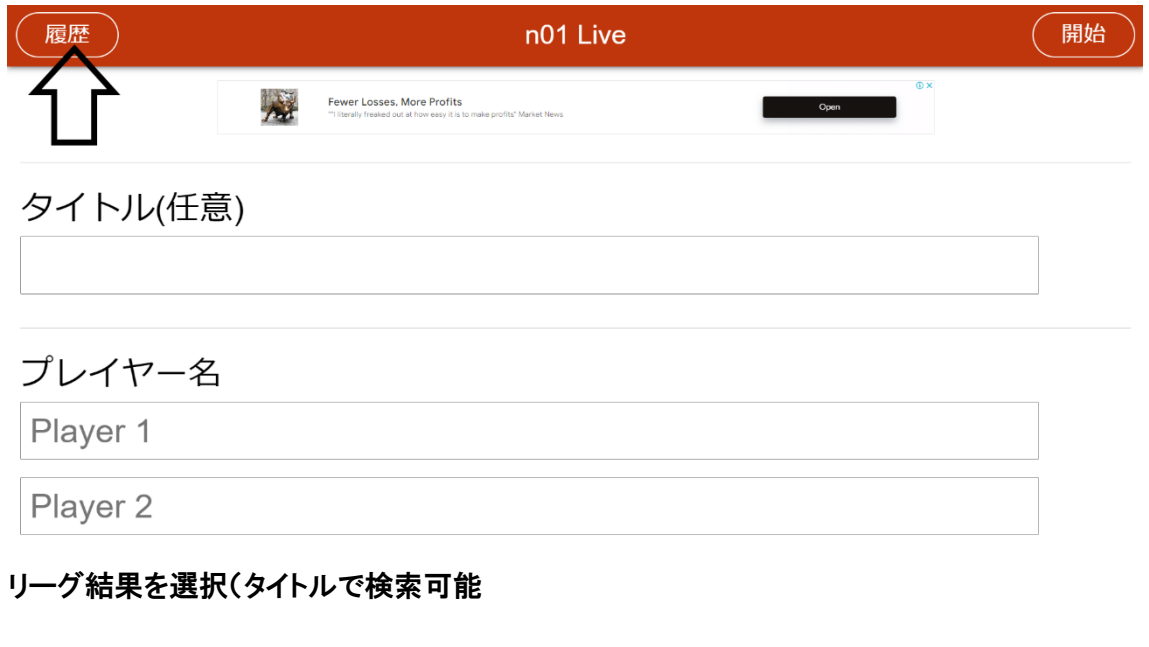

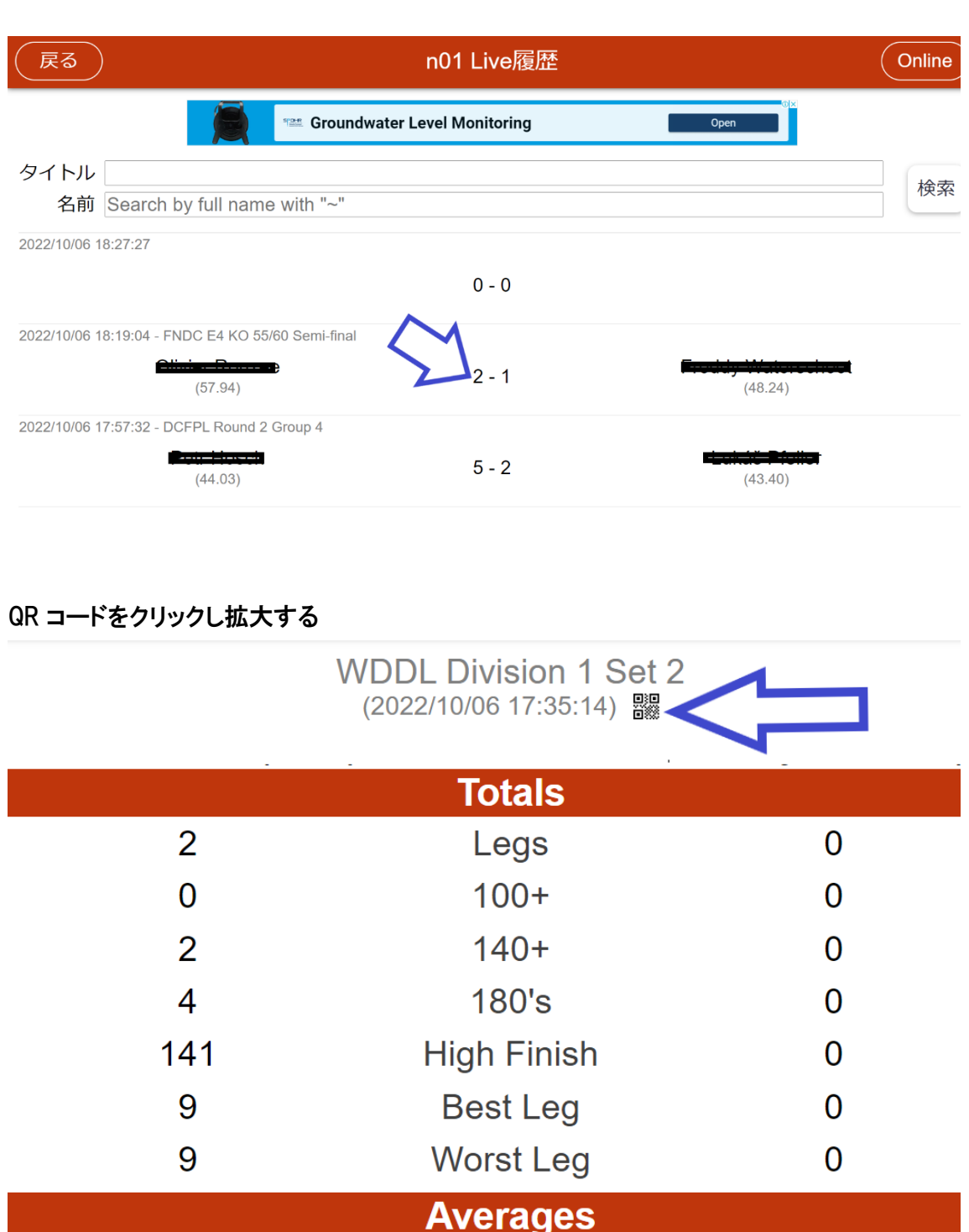

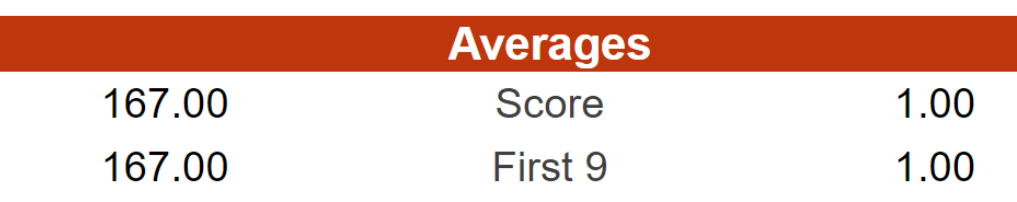

V Tweet | C Share 0

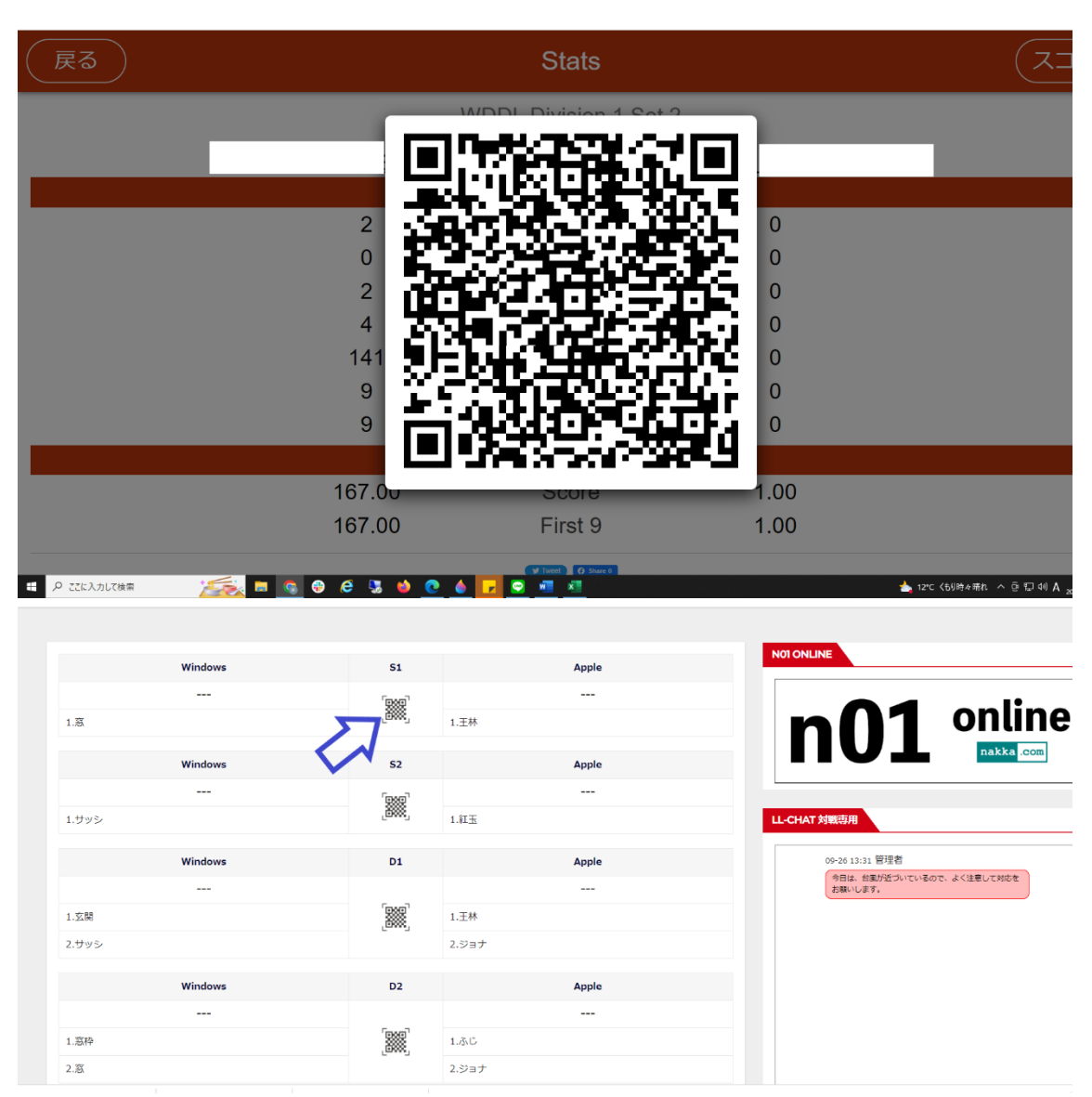

ホームチームが携帯でライトリーグ HP にログインし 【GAME】から当日の試合ページ⇒QR コードの部分をタップすると カメラが起動するのでn01 履歴から QRコードの写真を撮る ※android は chrome iPhone は safari でライトリーグ HP を立ち上げてください 試合結果がライトリーグ HP へ反映されます。

![](_page_12_Picture_40.jpeg)

反映された試合は QR コードではなくゴミ箱へ変わるので

間違えて登録してしまった場合はゴミ箱を選びn01 履歴から正規のQRコードの読み込みを お願いします。

上記操作がわからない場合は事務局担当まで連絡をお願いいたします。

#### 携帯番号

070-8402-8511 廣瀬

LINE ID QR コード

![](_page_12_Picture_7.jpeg)